# UTAX QUICKGUIDE 7307ci/8307ci

# **E-Mail operation**

# **Sending**

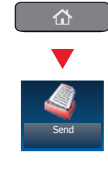

**O** Place the originals on the platen or in the optional document processor.

**2** Press SEND on the Home screen.

**O** Enter the destination address.

### From the address book:

Press ADDRESS BOOK. Press the checkbox to select the desired destination from the list. Press SEARCH (NAME) to find the destination. Enter the name you search for. Confirm with OK.

You may choose multiple destinations.

#### Enter an e-mail address:

Press F-MAIL ADDR. ENTRY and F-MAIL ADDRESS. Enter the E-Mail address on the touch screen. After that press OK

If you want to send the e-mail to several destinations, go back to step 3.

**4** To send the e-mail press START.

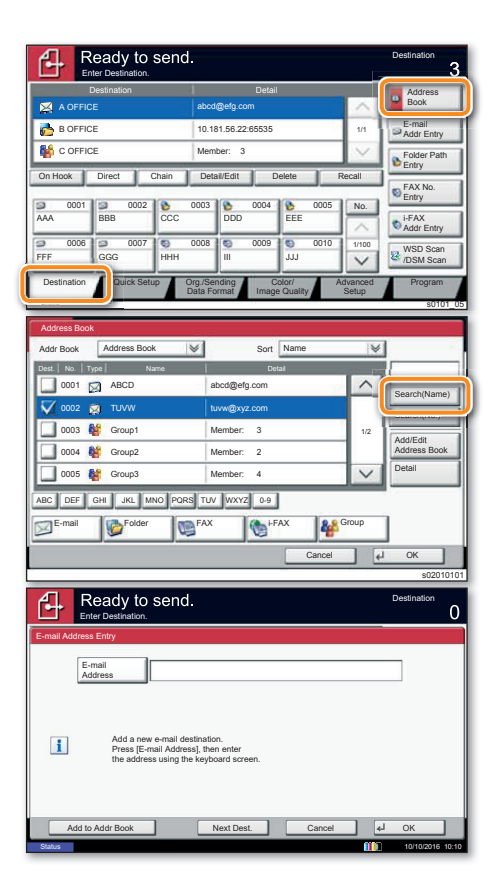

# **Scan settings**

- **O** Press SEND on the Home screen.
- **2** Press COLOR/IMAGE OUALITY.
- **O** Press COLOR SELECTION.
- **4** Choose the scanning mode.
- **6** Confirm with OK

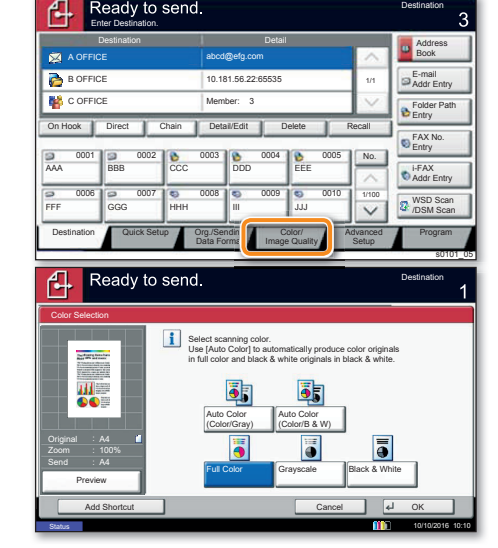

# **Further** settings

- **O** Press SEND on the Home screen.
- 

 $\mathbf{A}$ 

Choose an item to be changed. After changing confirm with OK.

**O** Press QUICK SETUP.

To enter a file name press ADVANCED SETUP. Press FILE NAME ENTRY and change the name. Confirm with OK.

**O** Press DESTINATION to return.

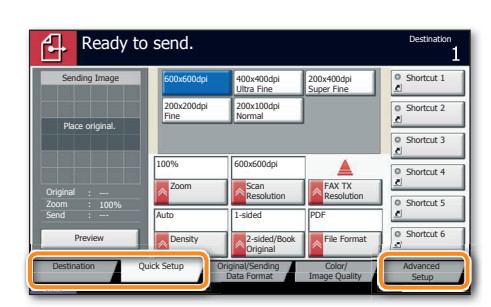

# Fax operation

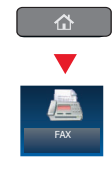

- **Sending a fax CELL CELL CELL** Place the originals on the platen or in the optional document processor.
	- ❷ Press FAX on the Home screen.

❸ Enter the destination address.

#### **From the address book:**

Press ADDRESS BOOK. Press the checkbox to select the desired destination from the list. Press SEARCH (NAME) to find the destination. Enter the name you search for. Confirm with OK.

You may choose multiple destinations.

#### **Enter the destination:**

Press FAX NO. ENTRY, Enter the fax number with the TEN-KEY pad. After that press OK.

If you want to send the fax to several destinations, go back to step 3.

**O** To send the fax press START.

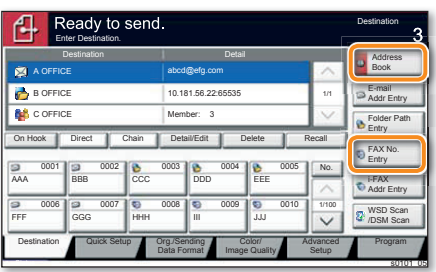

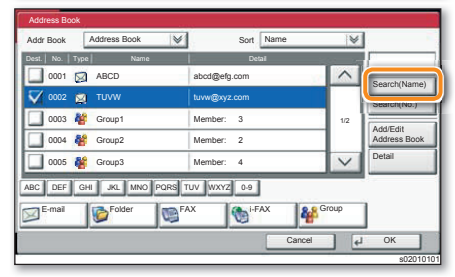

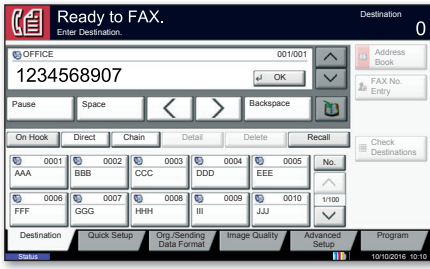

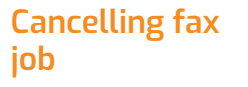

- **O** Press STATUS/JOB CANCEL.
- **@** Press SENDING JOBS.

❸ Choose the job to be cancelled and press CANCEL.

**A** Confirm with YES.

Communication is cancelled.

**Check transmision result**

- **O** Press STATUS/JOB CANCEL.
- **@** Press SENDING JOBS.
- **Whener Job Type, select FAX.**
- **O** Press LOG.
- ❺ Select a job to be checked.
- **O** Press DETAIL.

The details are displayed.

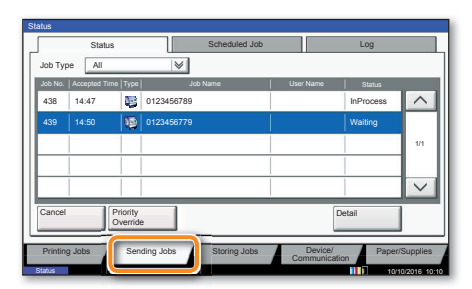

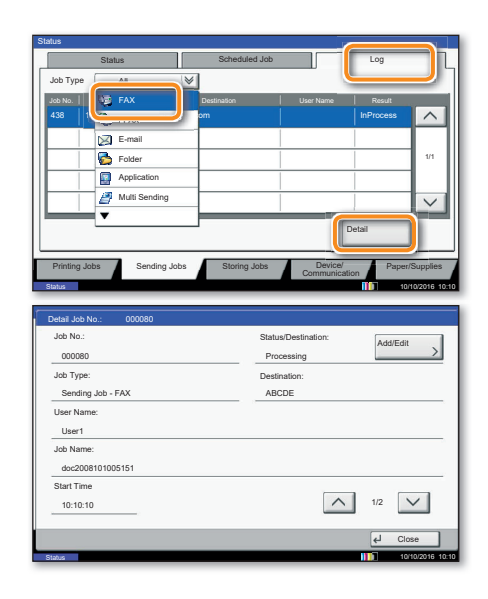

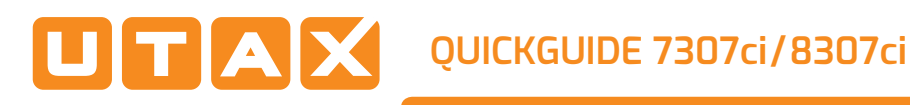

# **Print operation**

# **Private printing**

Note: To activate the private printing from the PC, select the JOB tab in the printer driver and click PRIVATE PRINT. Protect your print job with a 4-digit access code if needed. The section CUSTOM allows you to type in your name directly.

**O** Press JOB BOX on the Home screen.

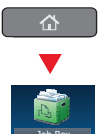

● Select the creator of the private print iob.

Select the document to be printed from the list. If the document is password protected, type in the PIN with the TEN-KEY pad.

**O** Press PRINT to start printing.

Note: By pressing DELETE jobs can be cancelled.

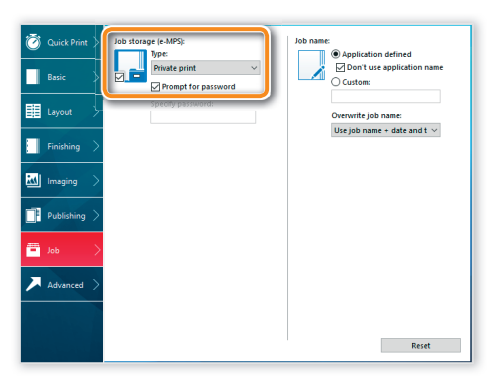

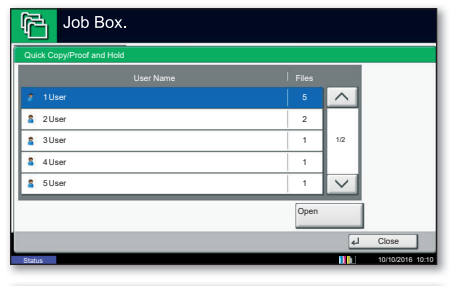

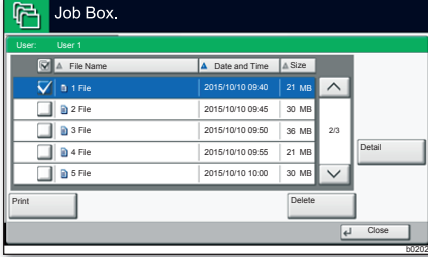

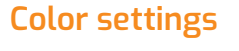

**O** When printing from an application press PROPERTIES button

**O** Choose BASIC tab.

**O** Choose COLOR: CMYK or COLOR: K.

**4** Use the tab *IMAGING* to choose object types depending on your original to be printed. Standard selection is PRINTER SETTINGS, Options are: TEXT/GRAPHICS, TEXT/PHOTOS, VIVID COLORS PUBLICATIONS, LINE ART OF ADVANCED.

**O** Confirm with OK.

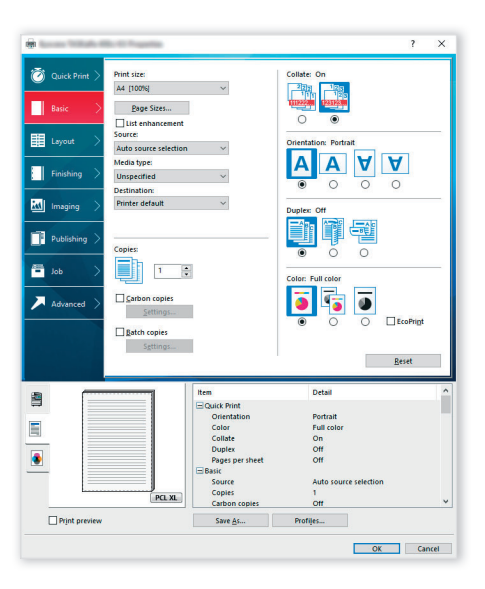

# Cancel print job

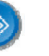

**O** Press STATUS/JOB CANCEL.

**O** Press PRINTING JOBS.

**O** Choose the job to be cancelled and press CANCEL.

**O** Confirm with YES.

Job is cancelled.

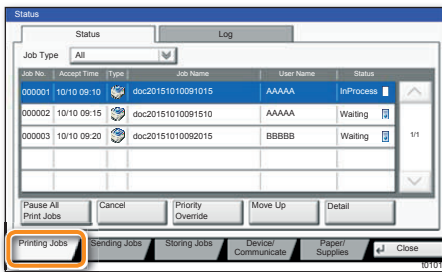

## Copy operation

**Preparation O** Place the originals on the platen or in the optional document processor.

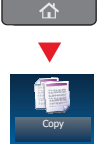

<sup>O</sup> Press copy on the Home screen.

<sup>9</sup> Enter the number of copies with the TEN-KEY pad.

❹ Choose the copy mode.

**O** Choose PAPER SELECTION, DUPLEX, ZOOM, COMBINE, COLOR SELECTION Or STAPLE/PUNCH (optional) in the sub menu from the main screen.

- Confirm all settings with OK.
- **O** Press START.

## **Optional functions:**

The color settings can be changed.

<sup>O</sup> Press COLOR/IMAGE QUALITY.

**O** Choose COLOR BALANCE, HUE ADJUSTMENT, ONE-TOUCH IMAGE ADJ., SHARPNESS, BACKGROUND ADJ. in the sub menu from the main screen.

<sup>10</sup> Confirm all settings with ok.

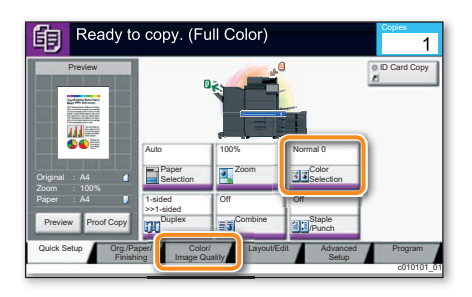

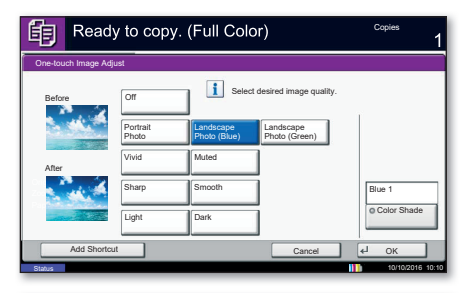

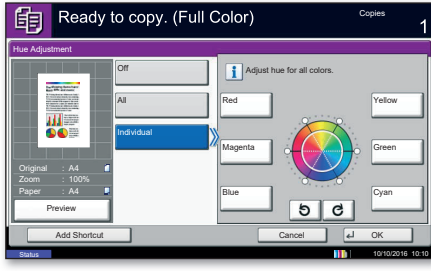

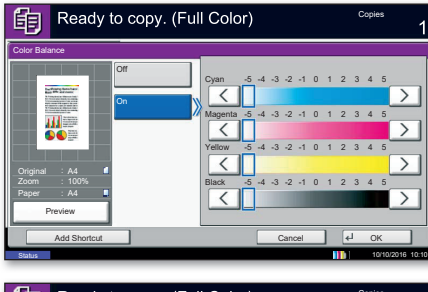

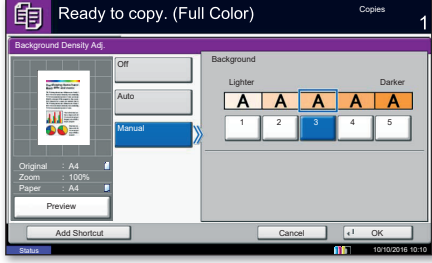